## Directions for Logging Students into Microsoft Jeams

\* Remember to use your GCS Teams student log-in infol \*

Username: StudentIDNumber@stu.gcsnc.com Password: 8-Digit Birthday as MMDDYYYY

I. Go to the Microsoft Teams App on your device! Look for this logo!

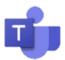

2. Log in with your GCS studentIDnumber@stu.gcsnc.com Password: 8 digit birthday MMDDYYYY

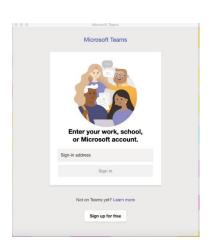

CUILFORD COUNTY Schools
SOAR TO GREATNESS

Sign in with your organizational account

12345678 @stugene.com

Pagement

Sign in

© 2016 Moresoft Home

\*Once you type in your student email, you will see a screen like this.

Type in your password.

3. Once you are logged in, Teams should open up and look like this.

If you do not see this screen, Click on the Teams tab on the left.

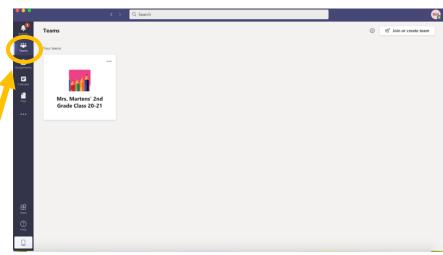

Directions for Logging Students into Microsoft Jeams

3. Now you are on your Teams page. Click on Mrs. Marten's 2<sup>nd</sup> Grade Class 20-21 to enter our Class Team Page.

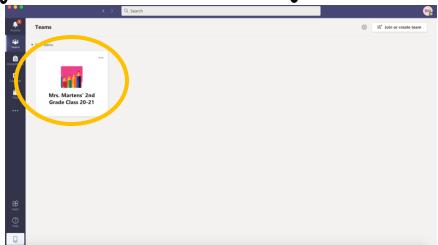

4. This is our team page!

At our live meeting times you will see a Blue/Purple box pop up That has a JOIN button!

Click the join button to join in a live meeting!

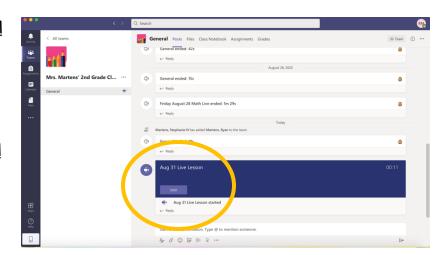

5. Before you join make sure your mic is muted, then hit "Join now". You will be sent to the waiting room until Mrs. Martens lets you in.

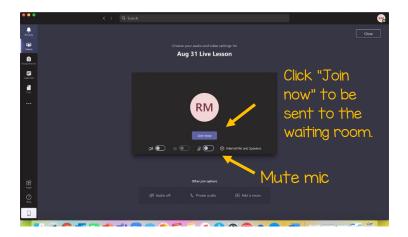